# USER GUIDE HOW TO NAVIGATE

## Dialogue Events

AUGUST 2023

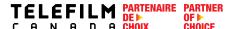

## **TABLE OF CONTENTS**

| GENERAL INFORMATION AND ENROLMENT   |    |
|-------------------------------------|----|
| Create an Account                   | 2  |
| Existing Clients                    | 5  |
| Create an Organization              | 7  |
| NAVIGATING AND SEARCHING FOR EVENTS | 10 |
| CALL FOR ENTRIES                    | 13 |
| Navigating to a Call for Entries    | 13 |
| Creating a Submission               |    |
| Saving a Draft                      | 17 |
| My Submissions Dashboard            | 18 |
| Working with Your Colleague         | 20 |
| QUESTIONS AND CONTACT INFORMATION   | 21 |

## **GENERAL INFORMATION AND ENROLMENT**

## Welcome to the Dialogue Events User Guide!

Telefilm initiatives are now being administered via Dialogue Events (replacing Grenadine), an extension of our electronic platform Dialogue. Please note that this guide is only for **Dialogue Events** (initiatives like the Canada Pavilion, Producers Without Borders, Not Short on Talent, etc.), and not for Dialogue (applying for Telefilm Programs, including funding).

**NEW TO Dialogue Events?** Use this guide to learn the basic step-by-step instructions to help you navigate the Dialogue Events platform.

#### Quick tips:

- You will require a Dialogue account in order to create a submission.
- If you have questions concerning the submission process, your submission status, or general events
  information please visit the <u>Telefilm Website</u> to find the contact person for the program you are applying for or
  contact <u>DL-festivals@telefilm.ca</u>.
- When creating a new Organization in Dialogue, always provide the name exactly as it appears on the incorporation documents.
- If your Organization already has a Dialogue account and you need to be added as a member, the administrator of the Organization must add you. You will receive an email from the system to confirm your account.
- Once an Organization has been created, any **Member** of the Organization can create a submission on behalf of the Organization or work on existing submissions related to the Organization.
- For Dialogue Events, you only need to accept the terms and conditions to create submissions. If you wish to apply
  to Telefilm Programs through Dialogue, including funding, you will need to go through another verification
  process.
- For questions regarding your company's registration on Dialogue, please email enr@telefilm.ca
- For outages and technical issues, please email <a href="mailto:services@telefilm.ca">services@telefilm.ca</a>
- When you contact <a href="mailto:enr@telefilm.ca">enr@telefilm.ca</a> or <a href="mailto:services@telefilm.ca">services@telefilm.ca</a> for support, always provide your email, your full name and the full name of your organization. You can expect a response within 24 hours, however, in order to avoid potential delays or missed deadlines, please plan to start the process a few days prior to beginning your submission.
- When you deal with Telefilm's services regarding support, always answer to the existing email you received from services@telefilm.ca rather than sending a new request. This ensures continuity of support on your issue or request.
- You will receive email notifications from Dialogue Events. <u>Dialogue notifications are not SPAM</u>. Please contact <u>services@telefilm.ca</u> when you are hesitant.

### **Create an Account**

To create a Dialogue account, go to Telefilm Canada's website, under Dialogue:

TELEFILM PARTNER
C A N A D A CHOICE

WHO WE ARE WE FINANCE AND SUPPORT WE PROMOTE WE PARTNER

DIALOGUE FR Q

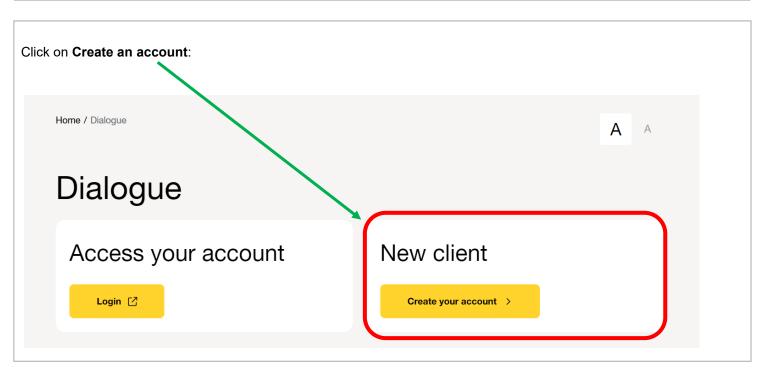

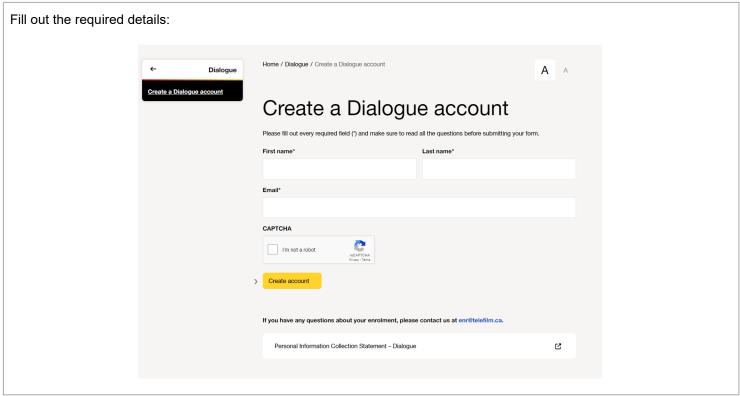

You will be taken to a confirmation page.

An e-mail with your account details, activation link and temporary password will be sent to you.

- → Your **username** is the **email address** you have registered with.
- → Change the temporary password to a new, secure password.

The first time you login to your account, you will need to go to the **TASKS** menu:

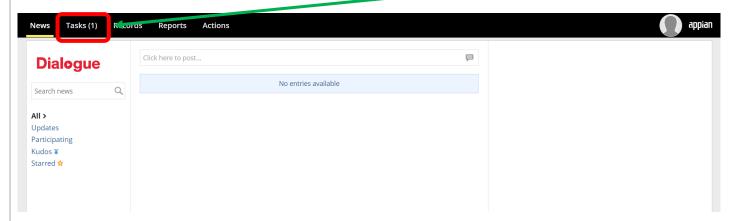

You will need to complete your first task, Accepting the Terms and Conditions of Use:

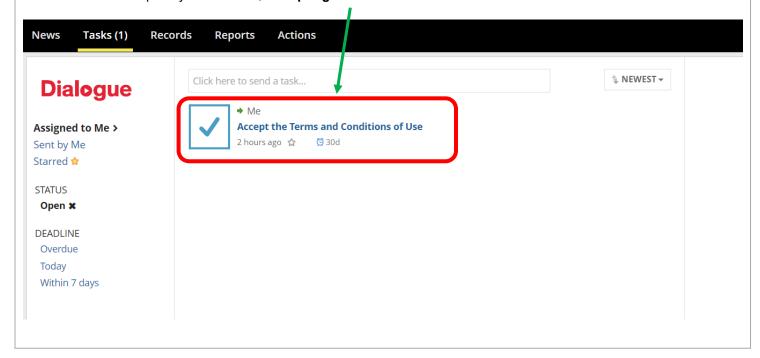

Once you have accepted the Terms and Conditions of Use, refresh your page. In the top right-hand corner, you will now see a menu icon. If you click on the menu icon, you will see Events & Initiatives. Clicking on Events & Initiatives will lead to the Dialogue Events site. Tasks Records Reports Actions Events & Initiatives ↑ NEWEST 
▼ Click here to send a task.. **Dialogue** No tasks available Assigned to Me > Sent by Me Starred 😭 Dialogue Events site: TELEFILM **Events & Initiatives EVENTS** CALLS FOR ENTRIES MY SUBMISSIONS SEARCH Sort ▼ ↑ Select Event Type **-** € Filters Search Cannes, France Berlin, Germany Feb 16, 2023 to Nov 30, 2023 Oct 16, 2023 to Oct 20, 2023 Berlinale | European Film MIPCOM 2023 | Canada Market (EFM) 2023 **Pavilion** 

#### IF YOUR ORGANIZATION ALREADY HAS A DIALOGUE ACCOUNT

- → Contact your Organization administrator. Ask your administrator to add you as a member.
- → You will be sent an email to create an account.
- → Once your account is created, you will automatically be linked to your Organization.

## **Existing Clients**

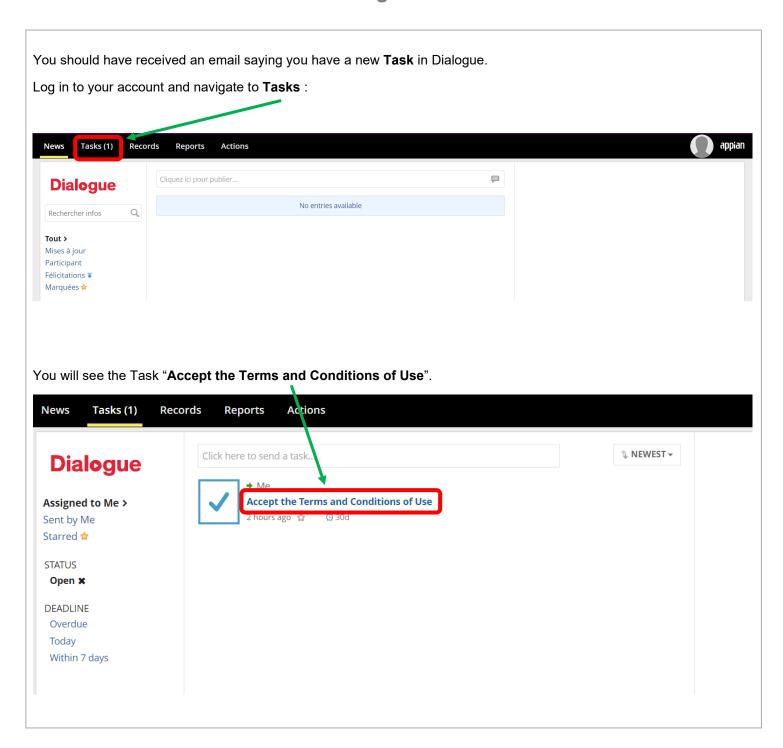

Once you have accepted the Terms and Conditions of Use, refresh your page. In the top right-hand corner, you will now see a menu icon. If you click on the menu icon, you will see Events & Initiatives. Clicking on Events & Initiatives will lead to the Dialogue Events site. appian Tasks Records Reports Actions Events & Initiatives ↑ NEWEST • Click here to send a task. **Dialogue** No tasks available Assigned to Me > Sent by Me Starred 🏚 Dialogue Events site: TELEFILM CALLS FOR ENTRIES MY SUBMISSIONS **Events & Initiatives EVENTS** SEARCH Sort Filters ▼ ↑ Select Event Type Berlin, Germany Cannes, France Feb 16, 2023 to Nov 30, 2023 Oct 16, 2023 to Oct 20, 2023 Berlinale | European Film MIPCOM 2023 | Canada Market (EFM) 2023 **Pavilion** 

## **Create an Organization**

You will need to create an Organization or be added to an existing Organization by the Administrator of the said Organization. To create a new organization: **Actions – Create Organization**:

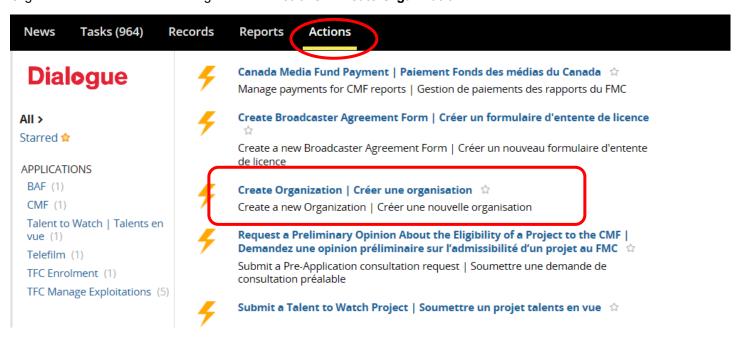

#### QUICK TIPS ONCE YOUR ORGANIZATION IS SET UP IN DIALOGUE

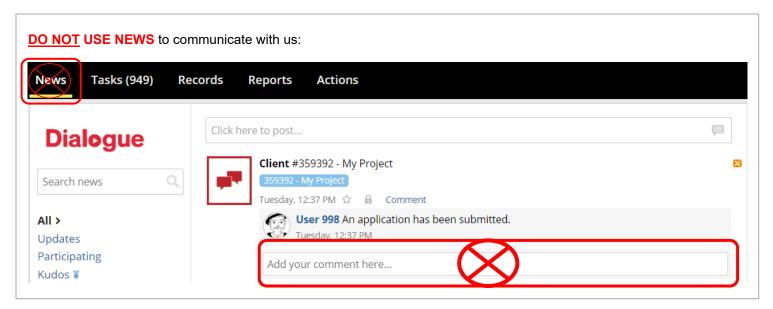

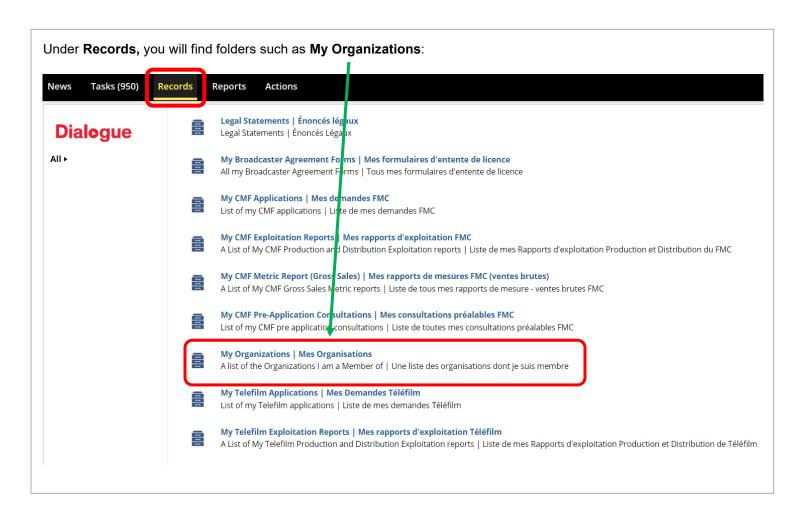

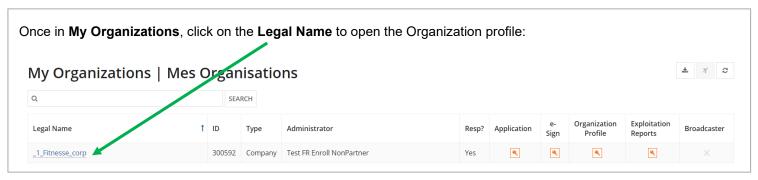

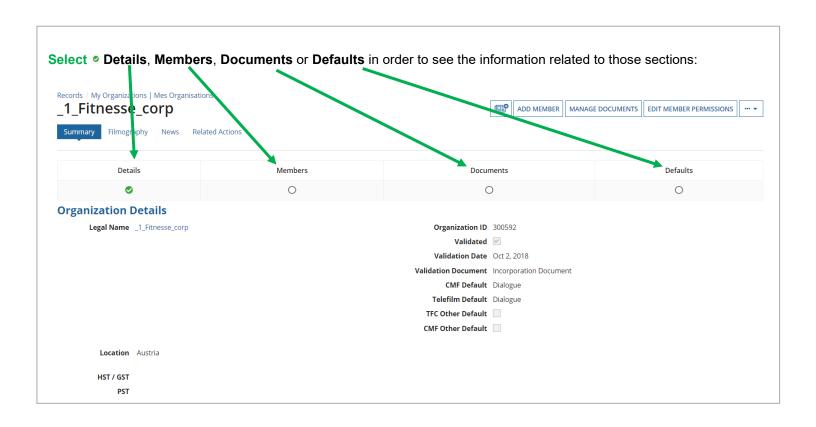

Enrolment questions: enr@telefilm.ca

Questions regarding the initiative or submission process: <a href="mailto:DL-festivals@telefilm.ca">DL-festivals@telefilm.ca</a> or the specific initiative contact.

### NAVIGATING AND SEARCHING FOR EVENTS

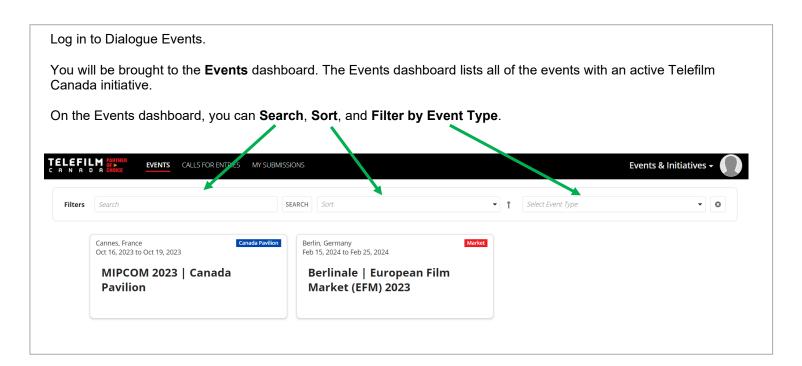

Each **Event Card** includes the Event Location, Event Dates, Event Name, and Event Type. Hovering over the Event Card will reveal a short summary of the Event.

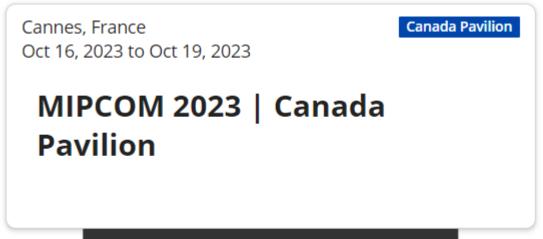

Telefilm Canada is currently accepting registrations for Canadian production and distribution companies wishing to join the Canada Pavilion at MIPCOM 2023 and to benefit from a discounted accreditation.

Clicking on the Event Card will lead you to the Event's microsite. Here, you will find all of the relevant information on Event Initiatives, including Eligibility Criteria, Selection Process, and the Telefilm Canada contact.

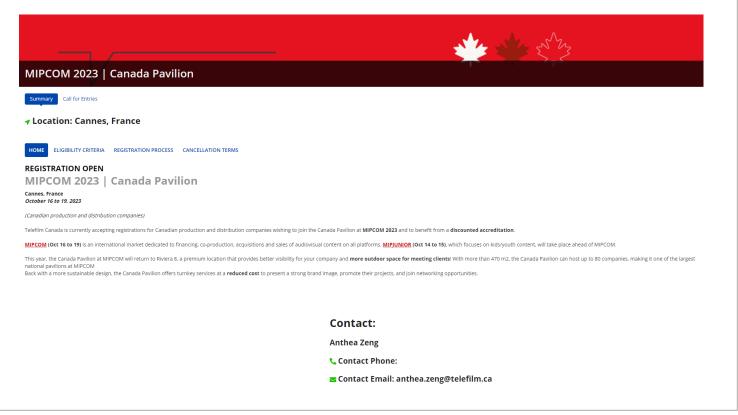

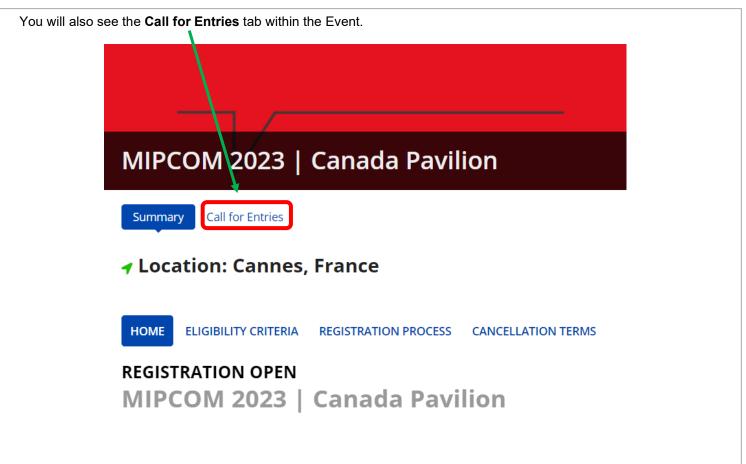

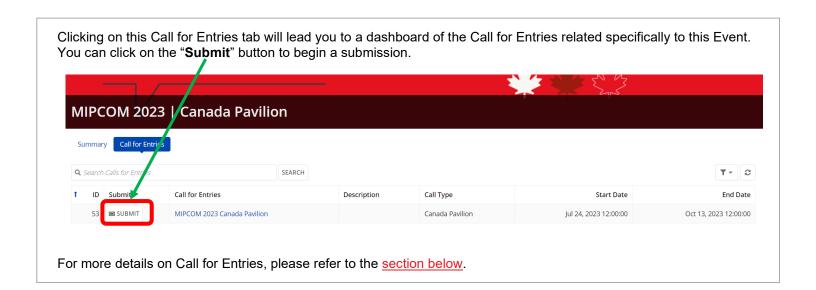

## **CALL FOR ENTRIES**

## **Navigating to a Call for Entries**

There are two ways to find Calls for Entry:

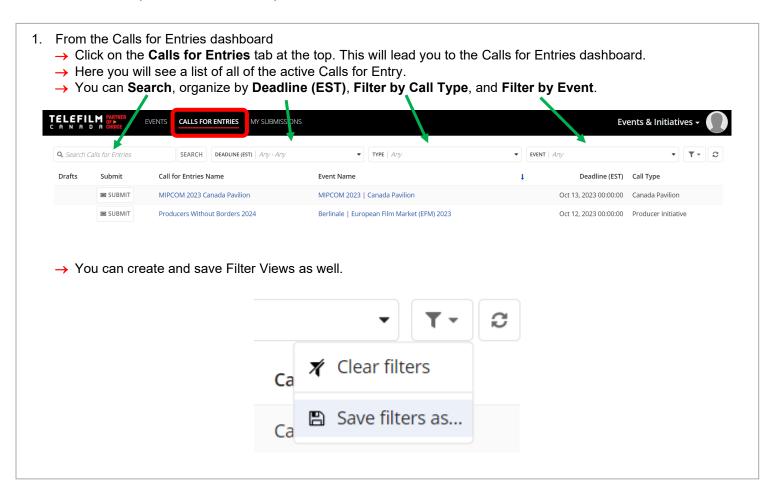

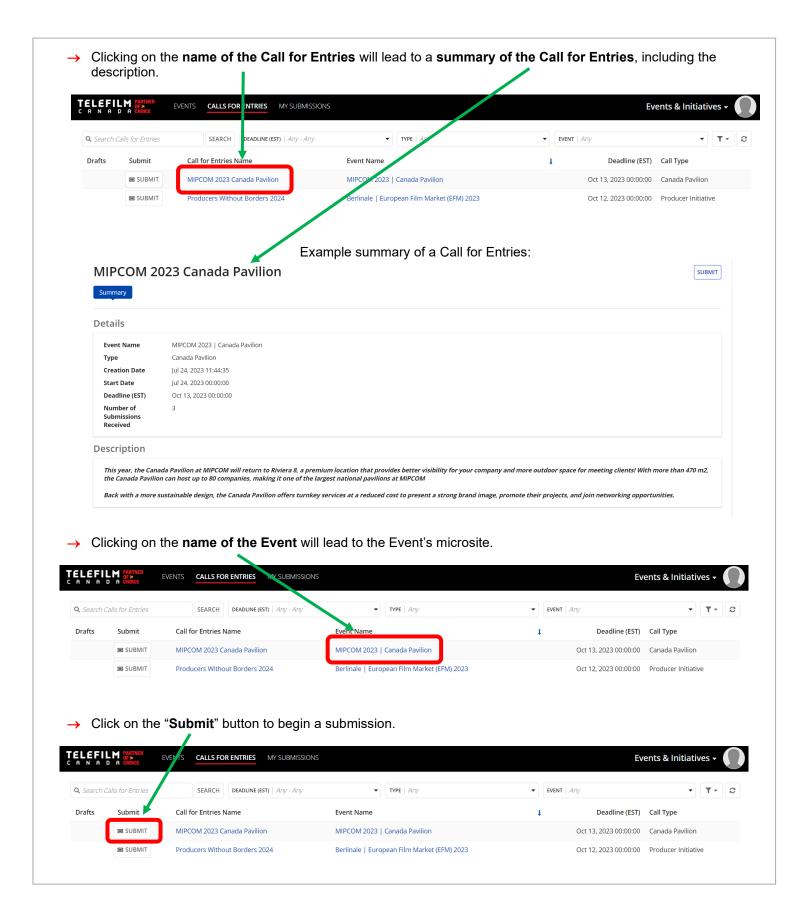

- 2. From an Event's microsite
  - → If you know the Event of the Call for Entries you are interested in, click on the **Event Card** on the Event dashboard. This will lead you to the Event's microsite.

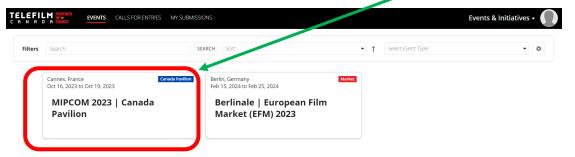

→ Under the name of the Event, click on the Call for Entries tab.

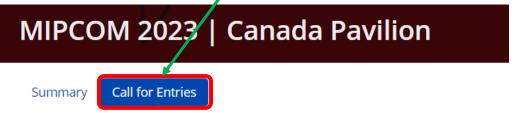

→ Here, you will see all of the active Call for Entries related to this specific Event.

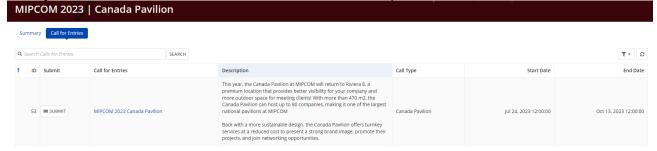

→ Clicking on the name of the Call for Entries will lead to a summary of the Call for Entries, including the description.

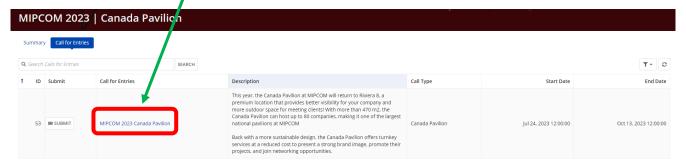

Click on the "Submit" button to begin a submission.

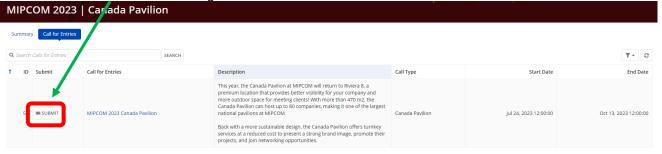

## **Creating a Submission**

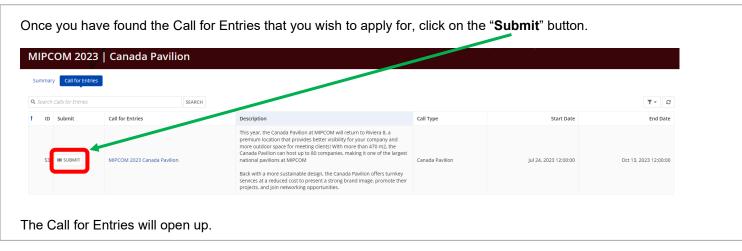

Choose if you will be submitting as an **Organization** (with your company) or as an **Individual**.

IMPORTANT: Please note that typically, you must be associated to an Organization to submit or register for an initiative. Please check the Call for Entries's Eligibility Criteria to confirm if you need to submit with an Organization.

Applicant Information

Submit as an Organization

Submit as an Individual

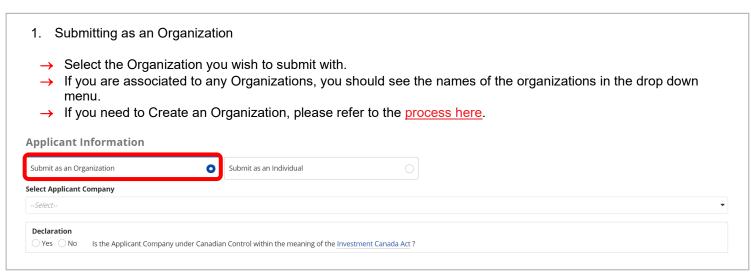

2. Submitting as an Individual

Applicant Information

Submit as an Organization

Declaration

Yes No Are you a Canadian citizen within the definition of the Citizenship Act or a permanent resident within the definition of the Immigration and Refugee Protection Act?

You can now continue to complete the Call for Entries and Submit it, or save it as a Draft.

## Saving a Draft

If you need to continue the Submission later, you can click on the "Save Draft" button at the bottom right of the Call for Entries.

CANCEL

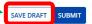

To find your Saved Draft, you can navigate back to the **Calls for Entries dashboard**, and you will see "**View Drafts**" next to the Call for Entries you have a Saved Draft for. Clicking on "**View Drafts**" will lead you to the "**My Submissions**" Dashboard.

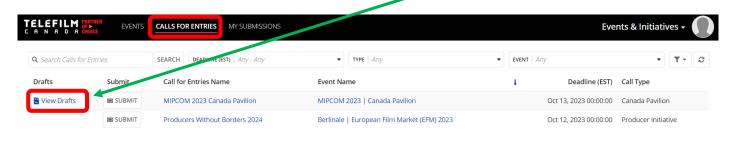

Another way to find your Saved Draft is to navigate to the **My Submissions dashboard**. Under "**My Submissions In Progress**", you will see your **Draft with an "Edit"** button next to it.

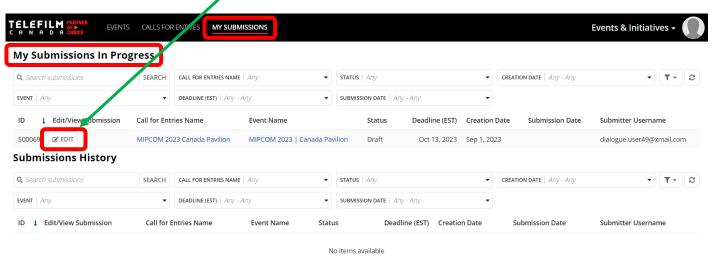

Click on the "**Edit**" button to continue your Draft.

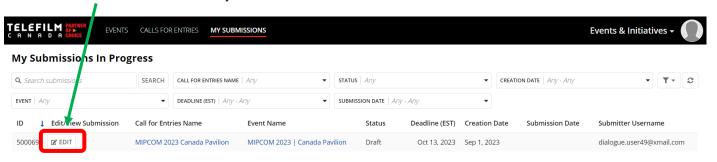

## My Submissions Dashboard

Within the My Submissions dashboard, you can Search for Submissions, Filter by Call for Entries, Filter by Status, Filter by Creation Date, Filter by Event, Filter by Deadline, and Filter by Submission Date.

In the two dashboards, you will see the **Submission ID**, the option to **Edit or View your Submission in Progress**, the **Call for Entries Name**, **Event Name**, **Status of the Submission**, the **Deadline**, the **Creation Date**, the **Submission Date**, and the **Submitter Username**.

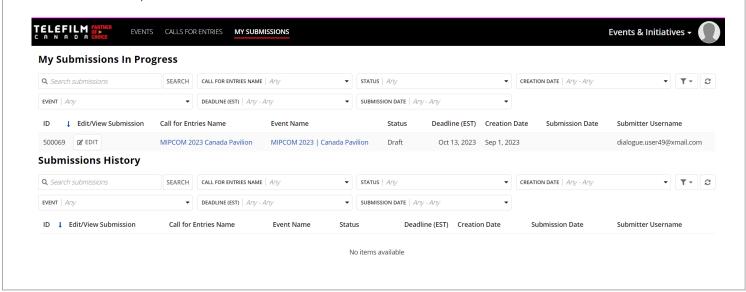

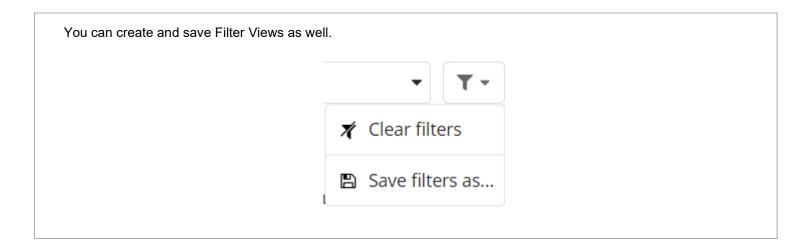

The My Submissions Dashboard is split into two parts: My Submissions in Progress This is a summary of all of the Submissions that are currently in progress. This includes Saved Drafts and Submissions that have not yet been evaluated (draft or submitted). **My Submissions In Progress Q** Search submissions SEARCH | CALL FOR ENTRIES NAME | Any ▼ CREATION DATE | Any - Any **▼** | **T ▼** | £ ▼ STATUS Any EVENT Any ▼ DEADLINE (EST) Any - Any ▼ SUBMISSION DAT Any - Any ↓ Edit/View Submission Call for Entries Name **Event Name** Deadline (EST) Creation Date Submission Date Submitter Username 500069 R EDIT MIPCOM 2023 Canada Pavilion MIPCOM 2023 | Canada Pavilion Draft Oct 13, 2023 Sep 1, 2023 dialogue.user49@xmail.com **Submissions History** → This is a summary of all of the Submissions that have been evaluated (accepted, rejected, conditionally accepted, etc.). Submissions History Q Search submissions **▼** ▼ • 2 SEARCH CALL FOR ENTRIES NAME | Anv ▼ STATUS ▼ CREATION DATE | Anv - Anv EVENT | Any ▼ DEADLINE (EST) Any - Any ▼ SUBMISSION I ATE Any - Any **↓** Edit/View Submission Call for Entries Name Deadline (EST) Creation Date Submitter Username MIPCOM 2023 Canada Pavilion MIPCOM 2023 | Canada Pavilion Accepted 500069 Oct 13, 2023 Sep 1, 2023 dialogue.user49@xmail.com

## Working with Your Colleague

If you are submitting as an Organization, you and your colleagues can work together on the same Submission.

If your Organization has multiple Members, any of the Organization's Members may begin and submit to a Call for Entries.

If you or a colleague has saved a Draft for a Call for Entries for your Organization, **other Members of your Organization** will be able to see the Draft under the **My Submissions dashboard**.

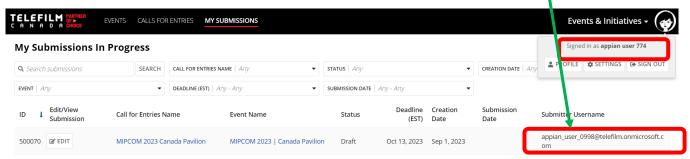

Note the different users

Your colleagues will be able to continue the Submission as well. The **Submitter Username column** will be updated with the **last User to edit the Submission** should you need to contact your colleague regarding the Submission.

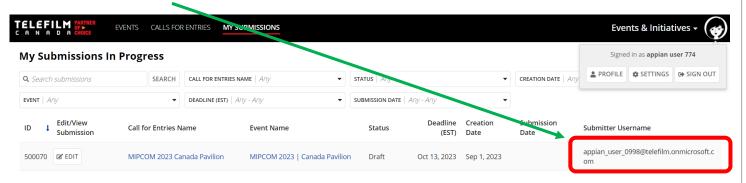

Similarly, if a colleague of yours begins a Submission, you will be able to continue and submit the Submission on behalf of your Organization.

## **QUESTIONS AND CONTACT INFORMATION**

- Should you have questions about the submission process or the specific event or initiative, you can find the contact information on the Event's microsite on Dialogue Events. You can also contact <a href="mailto:DL-festivals@telefilm.ca">DL-festivals@telefilm.ca</a> or check the <a href="mailto:Calls for Entry">Calls for Entry</a> page.
- For technical support, please contact <a href="mailto:services@telefilm.ca">services@telefilm.ca</a>
- For questions regarding your company's registration on Dialogue, please email enr@telefilm.ca
- If you are looking to apply for a Telefilm Program (including funding), please consult the <u>program's webpage</u>.